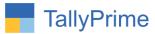

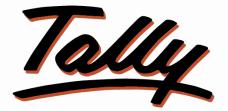

# POWER OF SIMPLICITY

# Display Employee Image in Payroll – 1.0

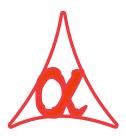

## Alpha Automation Pvt. Ltd.

#### **Head Office**

104-The Grand Apurva, Nr. Hotel Fortune Palace,

Nr. Digjam Circle, Airport Road - JAMNAGAR - Gujarat (India)

Phone No.: +91-288-2713956/57/58, 9023726215/16/17, 9099908115, 9825036442

Email : mail@aaplautomation.com

#### **Branch Office**

| Rajkot | : 807-Dhanrajni Complex, Nr. Hotel Imperial Palace, Dr. Yagnik |
|--------|----------------------------------------------------------------|
|        | Road, RAJKOT (Gujarat).                                        |

**Gandhidham** : 92-GMA Building, 2nd Floor, Plot No. -297, Sector-12B. GANDHIDHAM (Gujarat)

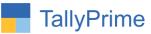

© 2020 Alpha Automation Pvt. Ltd. All rights reserved.

Tally, Tally 9, Tally9, Tally.ERP, Tally.ERP 9, Shoper, Shoper 9, Shoper POS, Shoper HO, Shoper 9 POS, Shoper 9 HO, TallyDeveloper, Tally.Server 9, Tally Developer, Tally. Developer 9, Tally.NET, Tally Development Environment, TallyPrime, TallyPrimeDeveloper, TallyPrime Server, Tally Extender, Tally Integrator, Tally Integrated Network, Tally Service Partner, TallyAcademy & Power of Simplicity are either registered trademarks or trademarks of Tally Solutions Pvt. Ltd. in India and/or other countries. All other trademarks are properties of their respective owners.

Version: Alpha Automation Pvt. Ltd. / Display Employee Image in Payroll /1.0/ Aug-2022

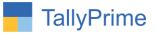

# **Display Employee Image in Payroll - 1.0**

### Introduction

This add-on allows to upload Employee Photo in Employee Master. Once uploaded, Employee image can be viewed in Emp Master Screen, Employee Profile and Pay Slip. The format of image should be .JPEG or .BMP.

### **Benefits:**

- It is helpful to identify the employee with their image.
- Payslip can be printed with Employee Image.
- Printing the Report and Payslip with Image is optional. User can select Yes or No for printing Image in Report and Payslip.

### What's New?

• Compatible with Tally Prime

#### **Important!**

Take back up of your company data before activating the Add-on.

Once you try/purchase an Add-on, follow the steps below to configure the Add-on and use it.

#### Installation

- 1. Copy the TCP file in TallyPrime Folder.
- 2. Gateway of Tally  $\rightarrow$  F1 (Help) $\rightarrow$  TDL & Add-on  $\rightarrow$  F4 (Manage Local TDL)  $\rightarrow$  Select Yes in Load TDL on Startup and give the file name of TCP File. After pressing the Enter Key will show TDL Status which should be as Loaded.

#### System requirements:

No additional hardware / software infrastructure is required for executing and operation this applications module

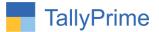

#### 1. Activate the Add-on.

#### For TallyPrime Release 1.0

Go to Gateway of Tally  $\rightarrow$  F1: Help  $\rightarrow$  TDL & Add-On  $\rightarrow$  F6: Add-On Features. Alternatively, you may press CTRL + ALT + T from any menu to open TDL Management report and then press F6: Add-On Features

Set "Yes" to the option "Enable Employee Image?"

Add-On Features

Enable Employee Image ? Yes

Accept ?

Yes or No

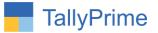

## **Detailed User Guide:**

1. Go to Gateway of Tally  $\rightarrow$  Alter  $\rightarrow$  Payroll masters  $\rightarrow$  Employee  $\rightarrow$  Select any employee

| Master Alteratio                                                                                                    | on                                        |                             |            |                |
|----------------------------------------------------------------------------------------------------|-------------------------------------------|-----------------------------|------------|----------------|
|                                                                                                    | Change Company<br>Expand All<br>Show More |                             |            |                |
| Accounting Masters<br>Group<br>Ledger<br>Currency<br>Voucher Type<br>Inventory Masters                                                                             |                                           |                             |            |                |
| Stock Group<br>Stock Category<br>Stock Item<br>Unit<br>Godown<br>Price levels                                                                                      |                                           | Master<br>List of Employees | Alteration |                |
| Price List (Stock Group)<br>Price List (Stock Category)<br>Payroll Masters<br>Employee Group                                                                       |                                           | Mr.Arvind Kumar             | ◆ Primary  | Create<br>Back |
| Employee<br>Onits (WOR)<br>Attendance/Production Type<br>Pay Heads<br>Define Salary<br>Payroll Voucher Type<br>Statutory Details<br>GST Details<br>PAN/CIN Details |                                           |                             |            |                |

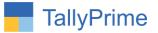

2. Employee alteration screen is display and select the employee image path and image of employee is display as shown below.

| TallyPrime                                                                                                    | MANAGE                                                                                            |                                                                                                  |                                                                                                    |                                           |                                                                   |                           |           |
|----------------------------------------------------------------------------------------------------|---------------------------------------------------------------------------------------------------|--------------------------------------------------------------------------------------------------|----------------------------------------------------------------------------------------------------|-------------------------------------------|-------------------------------------------------------------------|---------------------------|-----------|
| GOLD                                                                                                    | K: Company                                                                                        | Y: Data                                                                                          | Z: Exchange                                                                                                    | G: Go To                                  | D                                                                 | O: Import                 | E:E       |
| Employee Alteration                                                                                                    | _                                                                                                 |                                                                                                  |                                                                                                    | E System Sol                              | ution                                                             |                           | _         |
| English<br>Name                                                                                                    |                                                                                                   | :<br>: Mr.Arvind Kumar                                                                           | r                                                                                                    |                                           |                                                                   |                           | And David |
| Display name in rep                                                                                                    | ports as                                                                                          | : Mr.Arvind Kuma                                                                                 | r                                                                                                    |                                           |                                                                   |                           | 24        |
| Under                                                                                                    |                                                                                                   | : • Primary                                                                                      |                                                                                                    |                                           | -                                                                 |                           |           |
| Date of joining<br>Define salary detail<br>Date of resignation/<br>Emp. Image Path                                                                   |                                                                                                   | : 1-Apr-2019<br>: No<br>:<br>: D:\Heena\add on                                                   | \prime\327-Display Employee                                                                                                    | Image in Payroll\em                       | ployee image .jpg                                                 |                           |           |
|                                                                                                    | eral Informat                                                                                     |                                                                                                  |                                                                                                    | <b>v</b> <i>i</i>                         |                                                                   | ntract Details            |           |
| Employee Number<br>Designation<br>Function<br>Location<br>Gender<br>Date of birth<br>Blood group<br>Father's/mother's na<br>Spouse's name<br>Address | : O063<br>: Manage<br>: Adminis<br>: Mumbai<br>: Male<br>: 1-Jan-19<br>: A1B Pos<br>ame: Pravin M | er<br>stration<br>i<br>990<br>sitive<br>Kumar<br>Kumar<br>Kumar<br>r, Nimal Building<br>n Point, | Provide bank details : No<br>Statutory De<br>Income Tax Number (PAN)<br>Aadhaar number<br>Universal Account Number (UAN<br>PF account number<br>PR account number<br>ESI number | tails<br>: AAAPA4532A<br>: 4991 1866 5246 | Work permit number<br>Contract start date<br>Contract expiry date | : SEO234567<br>: 1-Apr-19 |           |
| Phone no.<br>E-Mail                                                                                                    | : 99873452<br>: arvindkur                                                                         | 234<br>nar <b>12@</b> gmail.com                                                                  |                                                                                                    |                                           |                                                                   |                           |           |

3. Go to Gateway of Tally  $\rightarrow$  Alter  $\rightarrow$  Payroll masters  $\rightarrow$  Employee group  $\rightarrow$  Select any employee  $\rightarrow$  select image path  $\rightarrow$  employee image is display as shown below.

| TallyPrime       | MANAGE     |                     |                              |                                  |                   |           |           |          |            | 9 × |
|------------------|------------|---------------------|------------------------------|----------------------------------|-------------------|-----------|-----------|----------|------------|-----|
| GOLD             | K: Company | Y: Data             | Z: Exchange                  | G: Go To                         | <u>O</u> : Import | E: Export | M: E-mail | P: Print | F1: Help   |     |
| Employee Group A | Alteration |                     |                              | E System Solution                |                   |           | _         |          | F2: Period | c   |
| English          |            |                     |                              |                                  |                   |           | 1.00-     | P 1      | F3: Compan | y ( |
| Name             |            | Administration      |                              |                                  |                   |           |           | have     |            |     |
|                  |            |                     |                              |                                  |                   |           |           | -        | F4         |     |
|                  |            |                     |                              |                                  |                   |           |           |          | F5         |     |
| Under            |            | : • Primary         |                              |                                  |                   |           |           | Y 1      | F6         | ¢   |
| Define salary de | etails     | : No                |                              |                                  |                   |           |           | I        | F7         |     |
| Emp. Image Pat   | ath        | : D:\Heena\add on\p | rime\327-Display Employee In | nage in Payroll\employee image . | ipg               |           |           |          | F8         |     |

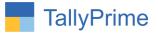

4. Gateway of Tally  $\rightarrow$  Display More Reports  $\rightarrow$  Payroll Reports  $\rightarrow$  Pay Slip

| $\rightarrow$ | Empl | loyee | image | is | disp | lay | in | pay | slip | as | shown | bel | low. |
|---------------|------|-------|-------|----|------|-----|----|-----|------|----|-------|-----|------|
|---------------|------|-------|-------|----|------|-----|----|-----|------|----|-------|-----|------|

| TallvPrime              |            |                       |                            |                   |                                            |                        |           |            |                                 |                            | ø ×         |
|-------------------------|------------|-----------------------|----------------------------|-------------------|--------------------------------------------|------------------------|-----------|------------|---------------------------------|----------------------------|-------------|
| GOLD                    | K: Company | Y: Data               | Z: Exchange                | <u><u>G</u>:(</u> | Go To                                      | <u>O</u> : Import      | E: Export | M: E-ma    | ail <u>P</u> :Print             | F1: Help                   |             |
| Pay Slip                |            |                       |                            | E Syste           | m Solution                                 |                        |           |            | ×                               | F2: Perio                  | d c         |
|                         |            |                       |                            | Pay Slip fo       | or April-2022                              |                        |           |            |                                 |                            |             |
|                         |            |                       |                            | Mr.Arvin          | nd Kumar                                   |                        |           |            |                                 | F3: Comp                   |             |
| Employee Numbe          | r : 00     |                       |                            | Tax Regir         |                                            | Regular Tax Regime     |           |            |                                 | F4: Empl                   | oyee        |
| Function<br>Designation |            | ministration<br>nager |                            |                   | ax Number (PAN) :<br>Account Number (UAN): | AAAPA4532A             |           |            | 1                               |                            |             |
| Location                |            | mbai                  |                            |                   | int number                                 | MH/BAN/                |           |            |                                 | F5                         | ¢           |
| Bank Details            |            |                       | c of India (India), Mumbai | ESI Numb          |                                            | 31-00-123456-000-0001  |           |            |                                 | F6                         |             |
| Date of joining         | : 1-#      | vpr-19                |                            | PR Accol          | unt Number (PRAN)                          | MH/BAN/0000064/000/000 | 0123      |            | _                               | F7                         |             |
|                         |            |                       |                            |                   |                                            |                        |           |            |                                 |                            |             |
| Earnings                |            |                       | Amount                     | Gross Salary      | Deductions                                 |                        | Amoun     | nt         | Gross Salary                    | F8                         |             |
| Basic Pay               |            |                       | 10,000.00                  |                   | Employee Esi Contrib                       | ution                  |           | 270.00     |                                 | F9                         |             |
| Conveyance              |            |                       | 800.00                     |                   | Employee Pf Contribu                       |                        |           | 2,500.00   |                                 | F10                        |             |
| Overtime Pay            |            |                       | 3,000.00                   | 3,000.00          |                                            |                        |           |            |                                 |                            |             |
|                         |            |                       |                            |                   |                                            |                        |           |            |                                 | B: Basis                   | of Values 🧠 |
|                         |            |                       |                            |                   |                                            |                        |           |            |                                 | H: Chang                   |             |
|                         |            |                       |                            |                   |                                            |                        |           |            |                                 |                            |             |
|                         |            |                       |                            |                   |                                            |                        |           |            |                                 | <u>J</u> :Except<br>Report |             |
|                         |            |                       |                            |                   |                                            |                        |           |            |                                 | L: Save V                  | /iew <      |
|                         |            |                       |                            |                   |                                            |                        |           |            |                                 | 2.0010                     |             |
|                         |            |                       |                            |                   |                                            |                        |           |            |                                 |                            |             |
|                         |            |                       |                            |                   |                                            |                        |           |            |                                 |                            |             |
|                         |            |                       |                            |                   |                                            |                        |           |            |                                 |                            |             |
|                         |            |                       |                            |                   |                                            |                        |           |            |                                 |                            |             |
|                         |            |                       |                            |                   |                                            |                        |           |            |                                 |                            |             |
|                         |            |                       |                            |                   |                                            |                        |           |            |                                 |                            |             |
| Total Earnings          |            |                       | 13,800.00                  | 3 000 00          | Total Deductions                           |                        |           | 2.770.00   | Activate Window                 | S                          |             |
| . sai Lunniys           |            |                       | 15,000.00                  | 3,000.00          | Net Amount                                 |                        |           |            | Go to Settir <b>€3,000:00</b> v | ate Windo                  |             |
| Q: Quit                 | Λ.         | Space: Se             | elect ^                    |                   |                                            |                        | R:R       | emove Line | ∧ U:Restore Line ∧              | F12: Con                   | figure      |
|                         |            |                       |                            |                   |                                            |                        |           |            |                                 |                            | -           |

### 5. You can print pay slip with employee image also as shown below.

|   |                                                                                                    | llyPrime | MANAGE                                           |                    |             |                                                                      |                         |                |                  |
|---|----------------------------------------------------------------------------------------------------|----------|--------------------------------------------------|--------------------|-------------|----------------------------------------------------------------------|-------------------------|----------------|------------------|
|   | G                                                                                                    | OLD      | K: Company                                       | Y: Data            |             | Z:Exchange                                                           | G                       | Go To          |                  |
|   |                                                                                                    | 1        | 2 3 4                                            | 5 6 7              | 8 9         | 10 11 12 13                                                          |                         |                |                  |
|   |                                                                                                    |          | utuuluutuuluutuuluut                             | andon too bootoo b | tuuduuduudu | untraalaan taan laan taan laan taan la                               | trutrutrutru            | tuuluutuut     | untrochunctionch |
| 1 | linaturahatan haran haran haran haran haran haran haran haran haran haran haran haran haran haran haran haran h |          |                                                  |                    |             | ay Slip<br>April-2022                                                |                         |                |                  |
| 2 | -                                                                                                    |          |                                                  |                    | Mr.Arvin    | d Kumar                                                              |                         |                |                  |
| 3 | 1                                                                                                    |          | Employee Number : O 063<br>Function : Admi       | 3<br>inistration   |             | egime : RegularTax Regin<br>Number(PAN): AAAPA4532A                  | me                      | 6              | 138              |
|   | E                                                                                                    |          | Designation : Mana                               |                    |             | urt Number (UAN): 100904319456                                       |                         | 0              | 81               |
| 4 |                                                                                                    |          | Location : Mum                                   |                    |             | untnumber: MH/BAN/<br>umber : 31-00-123456-000-00                    |                         | T              | 1                |
| - | Ē                                                                                                    |          | Bank Details : 01124678<br>Date of joining: 1-Ap |                    |             | Umber : 31–00–123456–000–00<br>Number (PRAN): MH/BAN/0000064/000/000 |                         |                |                  |
| 2 |                                                                                                    |          | , , ,                                            |                    |             |                                                                      |                         |                |                  |
| 6 |                                                                                                    |          |                                                  |                    |             |                                                                      |                         |                |                  |
|   | <u> </u>                                                                                                    |          | Earnings                                         | Amount             |             | Deductions                                                           |                         | Gross Salary   |                  |
| _ | .Ξ                                                                                                    |          | Basic Pay                                        | 10,000.00          |             | Employee Esi Contribution                                            |                         |                |                  |
| 1 | E                                                                                                    |          | Conveyance                                       | 800.00             |             | Employee Pf Contribution                                             | 2,500.00                |                |                  |
|   | -                                                                                                    |          | Overtime Pay                                     | 3,000.00           |             | Total Deductions                                                     | 2 7 7 0 0 0             |                |                  |
| 8 |                                                                                                    |          | Total Earnings                                   | 13,800.00          | 3,000.00    | Net Amount                                                           | 2,770.00<br>₹ 11,030.00 |                |                  |
|   | ÷                                                                                                    |          |                                                  |                    |             | Net Amount                                                           | -                       |                |                  |
| 9 |                                                                                                    |          | Amount (in words):                               |                    |             |                                                                      | for E                   | System So      | lution           |
|   |                                                                                                    |          | INR Eleven Thousand                              | Thirty Only        |             |                                                                      |                         |                |                  |
| 1 | o —                                                                                                    |          |                                                  |                    |             |                                                                      |                         | Authorised Sid | natory           |
| 1 | =                                                                                                    |          |                                                  |                    |             |                                                                      |                         |                |                  |
| 1 | 1-                                                                                                    |          |                                                  |                    |             |                                                                      |                         |                |                  |
|   | - E                                                                                                    |          |                                                  |                    |             |                                                                      |                         |                |                  |

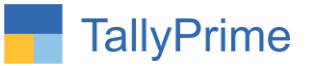

# 6. Gateway of Tally $\rightarrow$ Display More Reports $\rightarrow$ Payroll Reports $\rightarrow$ Employee profile $\rightarrow$ Employee image is display as shown below.

|                |                   |         |                             |                   |                   |           |          |             | - 0                     |
|----------------|-------------------|---------|-----------------------------|-------------------|-------------------|-----------|----------|-------------|-------------------------|
| LD             | K: Company        | Y: Data | Z: Exchange                 | <u>G</u> : Go To  | <u>O</u> : Import | E: Export | M:E-mail | P: Print    | F1: Help                |
| oyees' Profile |                   |         |                             | E System Solution |                   |           |          |             | F2: Period              |
| employee:      | : Mr.Arvind Kumar |         |                             |                   |                   |           |          | -           | F3: Company             |
|                |                   |         |                             |                   |                   |           |          | lee         | F4: Employee            |
|                |                   |         |                             |                   |                   |           | 1        | O.          | 6                       |
|                |                   |         |                             |                   |                   |           |          |             | 1.5                     |
|                |                   |         |                             |                   |                   |           |          |             | F5                      |
|                |                   |         |                             |                   |                   |           |          | _           | F6                      |
|                | Information       |         |                             |                   |                   |           |          |             | F7                      |
|                | / Name in Report  |         | Mr.Arvind Kumar             |                   |                   |           |          |             | F8                      |
| Under          |                   |         | <ul> <li>Primary</li> </ul> |                   |                   |           |          |             | F9                      |
|                | /ee Number        |         | O063                        |                   |                   |           |          |             | F10                     |
| Date of        | -                 |         | 1-Apr-19                    |                   |                   |           |          |             |                         |
| Designa        |                   |         | Manager                     |                   |                   |           |          |             | B: Basis of Valu        |
| Functio        | n                 | :       | Administration              |                   |                   |           |          |             | H: Change View          |
| Genera         | il Informatio     | n       |                             |                   |                   |           |          |             |                         |
| Locatio        | in                | :       | Mumbai                      |                   |                   |           |          |             | L: Exception<br>Reports |
| Gender         | r                 | :       | Male                        |                   |                   |           |          |             |                         |
| Date of        | fBirth            | :       | 1-Jan-1990                  |                   |                   |           |          |             |                         |
| Blood G        | Group             | :       | A1B Positive                |                   |                   |           |          |             |                         |
| Father /       | / Mother Name     | :       | Pravin Kumar                |                   |                   |           |          |             |                         |
| Spouse         | e Name            | :       | Shreya Kumar                |                   |                   |           |          |             |                         |
| Bank Iı        | nformation        |         |                             |                   |                   |           |          |             |                         |
| Bank N         | lame              | :       | State Bank of India (India) |                   |                   |           |          |             |                         |
|                |                   |         | Mumbai                      |                   |                   |           |          | ivate Windo |                         |

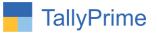

# FAQ

#### Which version/release of TallyPrime does the add-on support?

This add-on will work only from TallyPrime Release 1.0 onwards.

#### How will I get support for this add-on?

For any functional support requirements please do write on to us call mail@aaplautomation.com +91-288-2713956/57/58, +91 at or us 9023726215/16/17, 9099908115, 9825036442.

# If I need some enhancements / changes to be incorporated for the add-on, whom should I contact?

Please to write to us on <u>mail@aaplautomation.com</u> with your additional requirements and we will revert to you in 24 hours.

#### Will new features added be available to us?

We offer one year availability of all support and new features free of cost. After one year, nominal subscription cost will be applicable to you to continue to get free support and updates.

#### What will happen after one year?

There is no fixed annual charge to be payable mandatory. However if any changes are required in our Add-On to make compatible with New Release of TallyPrime then the modification Charges will be applied.

#### I am using a multi-site. Can I use the same Add-on for all the sites?

No, one Add-on will work only for 1 site. You need to purchase again if you want to use the same Add-on for more sites.

#### TDL Management screen shows errors with the Add-on. What do I do?

Check whether the error is because of the Add-on or because of clashes between 2 TDLs (An add-on is also a TDL). In case of clashes, disable one or more TDLs and check which TDL has the error. If the Add-on has a problem, you can report it to us.

Display Employee Image in Payroll - 1.0

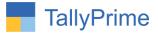

My Tally went into educational mode after installing the add-on. What do I do? Go into Gateway of Tally  $\rightarrow$  Press F1 (Help)  $\rightarrow$  TDL & Add-on  $\rightarrow$  Press F4 and remove the Add-on from the list and Restart Tally.